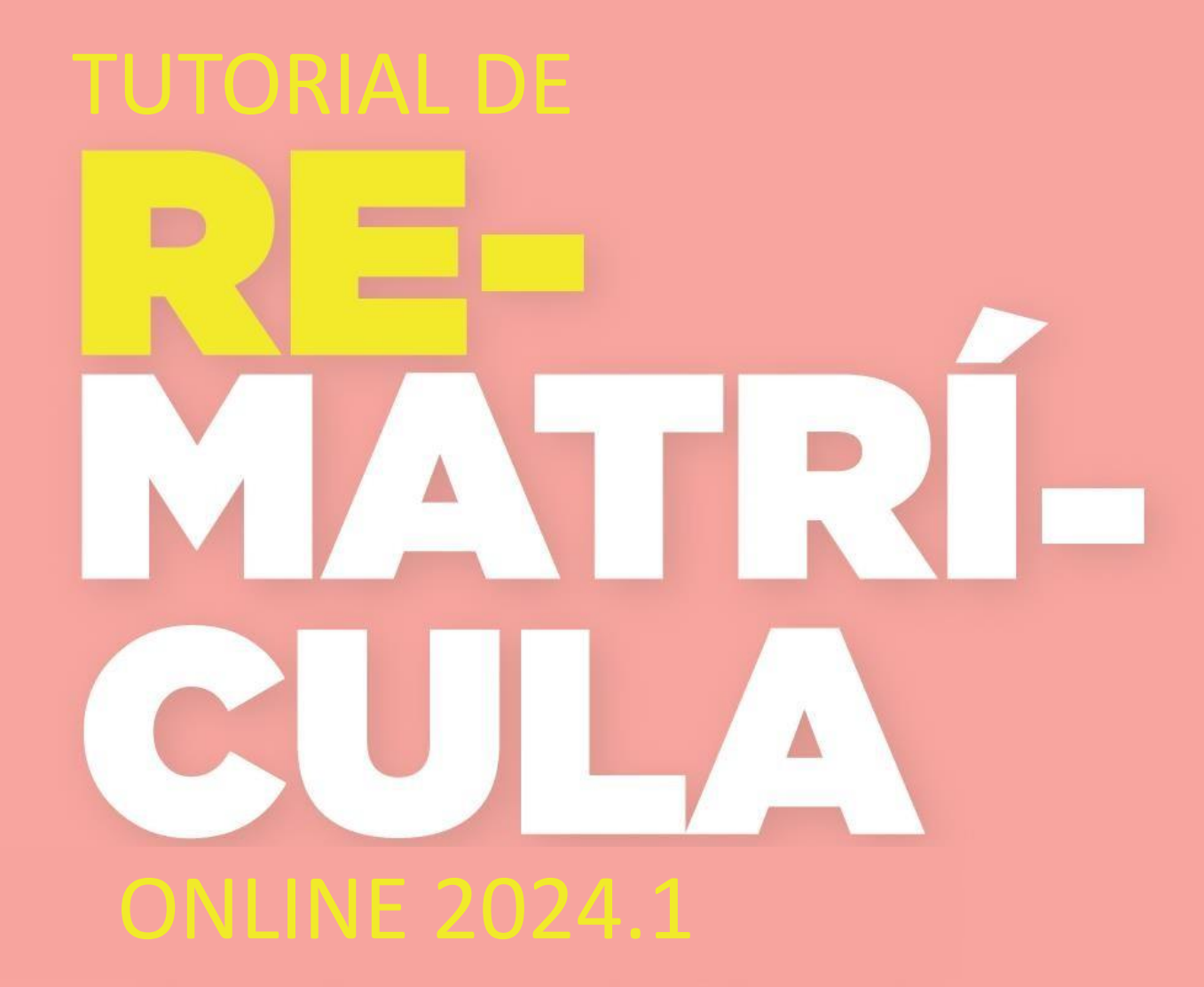

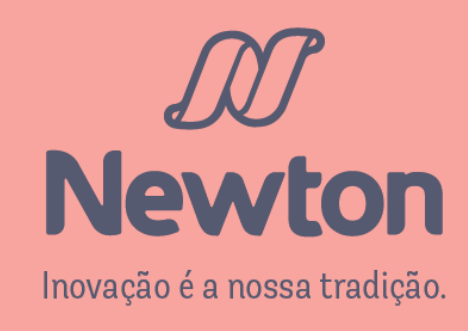

# ACESSO NO SITE DA NEWTON..............................3 PORTAL DE CONSULTA DE DISCIPLINAS....... ACESSO AO SISTEMA ACADÊMICO.......................13 MATRÍCULA ONLINE............................................15

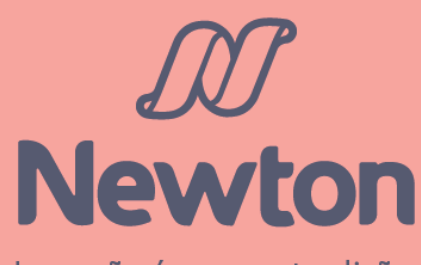

Inovação é a nossa tradição.

#### Acesso através do endereço eletrônico newtonpaiva.br

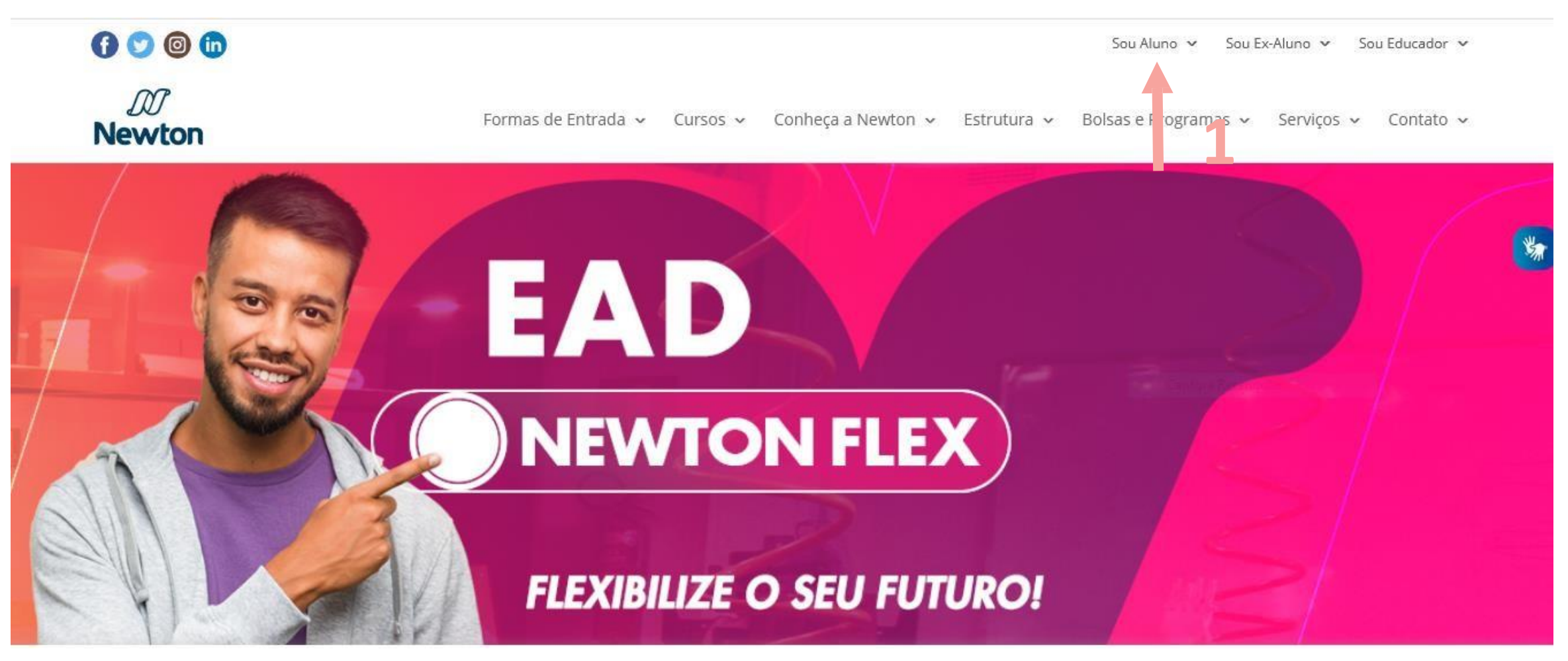

Clique no botão Sou aluno (1)

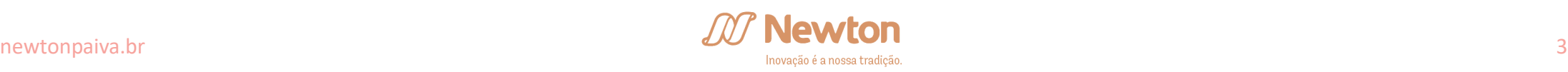

#### Na aba Sou Aluno, clique na opção Rematrícula (1)

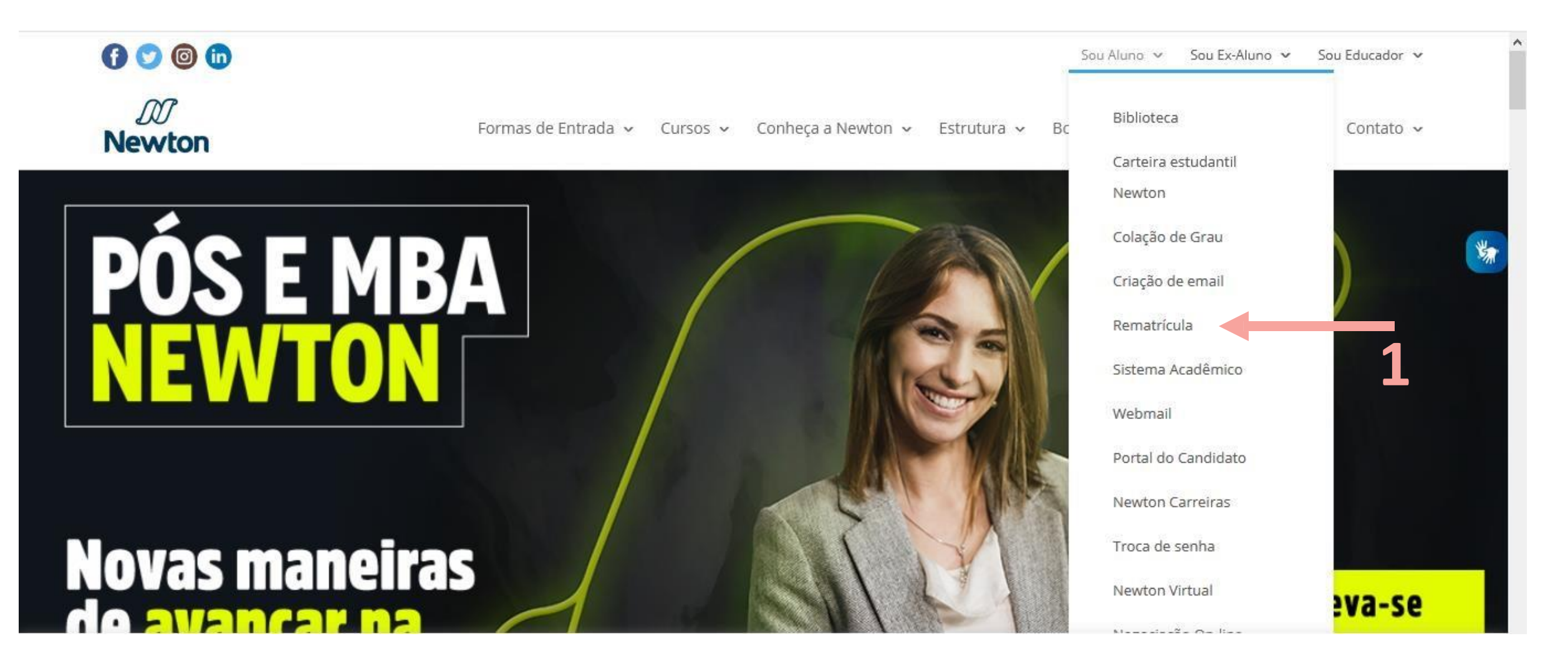

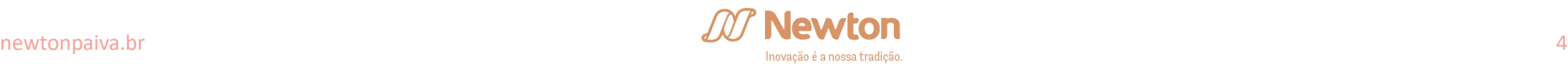

Preencha seu RA no campo Login e sua senha no campo de mesmo nome (1) e clique em Entrar (2)

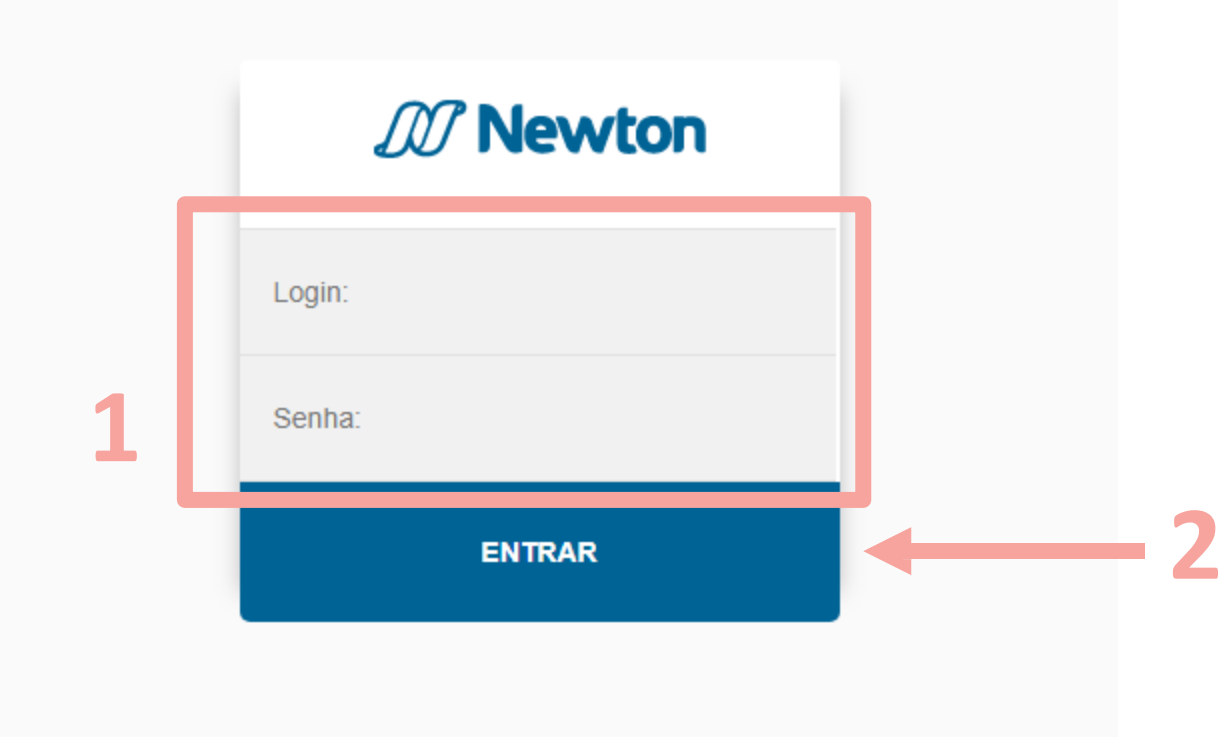

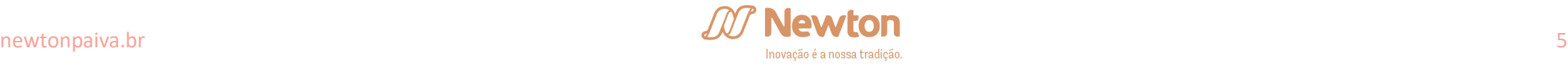

#### Clique em Rematrícula Online (1)

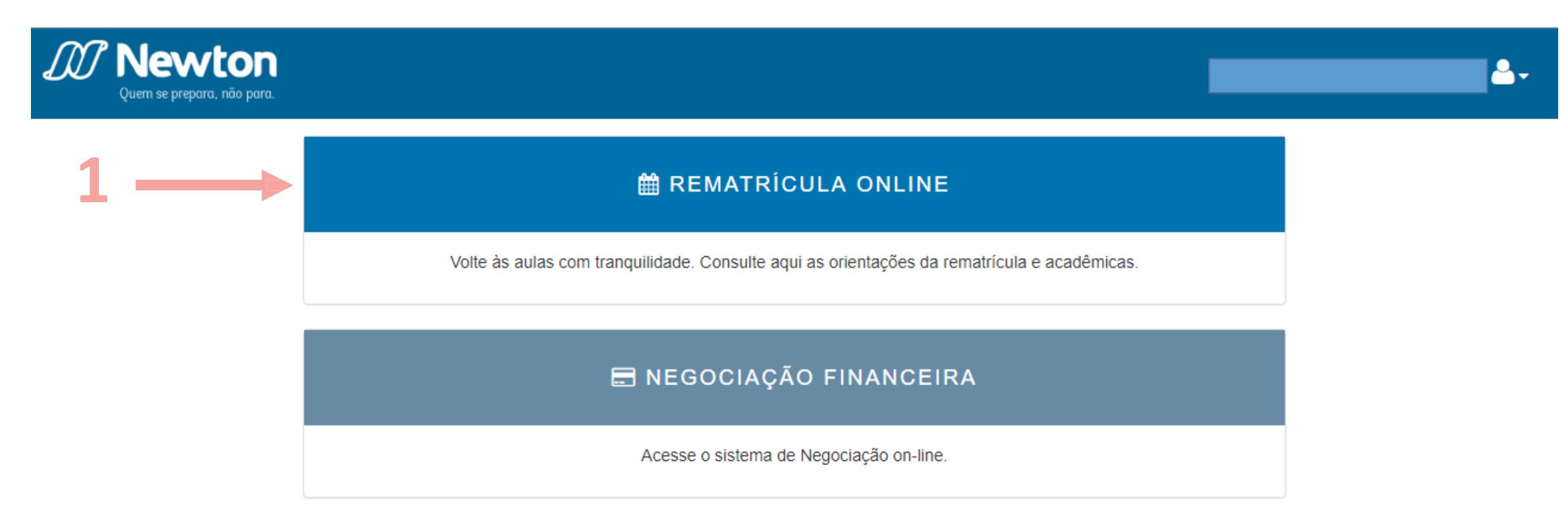

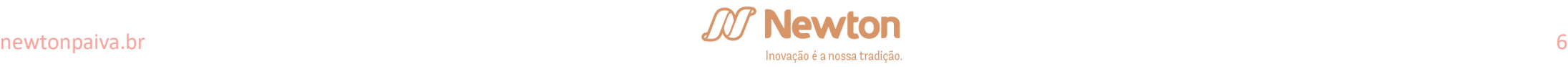

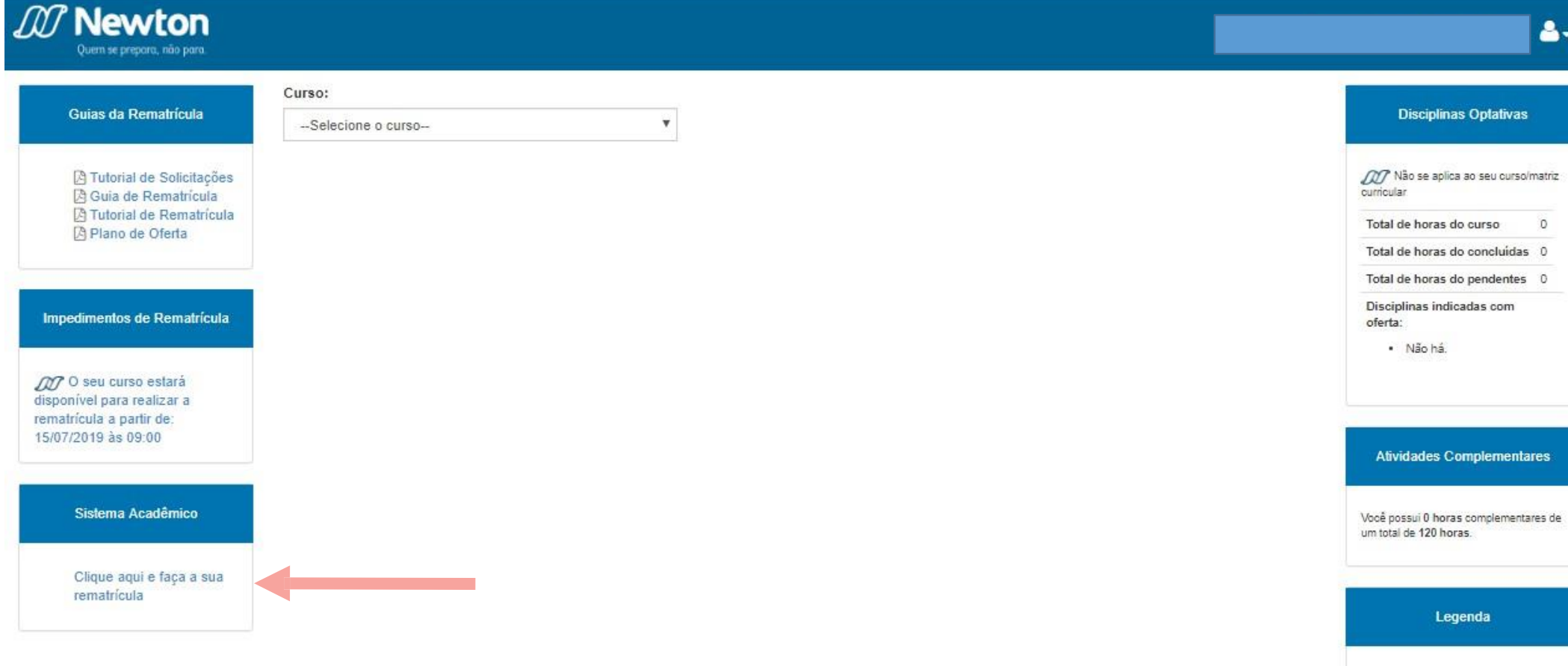

Em Oferta: a disciplina possui oferta de turma no período letivo atual.

Em Oferta Equivalente: ha oferta de turma de outra disciplina equivalente, detalhada na coluna seguinte, Disciplina(s) Equivalente(s).

#### Atenção!

Caso não haja oferta ou oferta equivalente de alguma disciplina, procure a coordenação de seu curso.

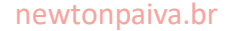

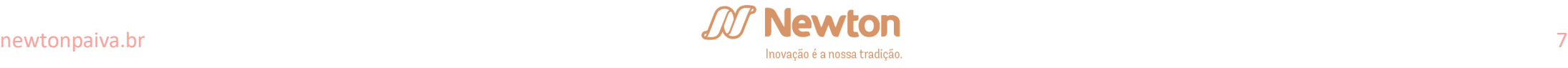

### Preencha seu RA no campo Usuário e sua senha no campo de mesmo nome (1) e clique em Acessar (2)

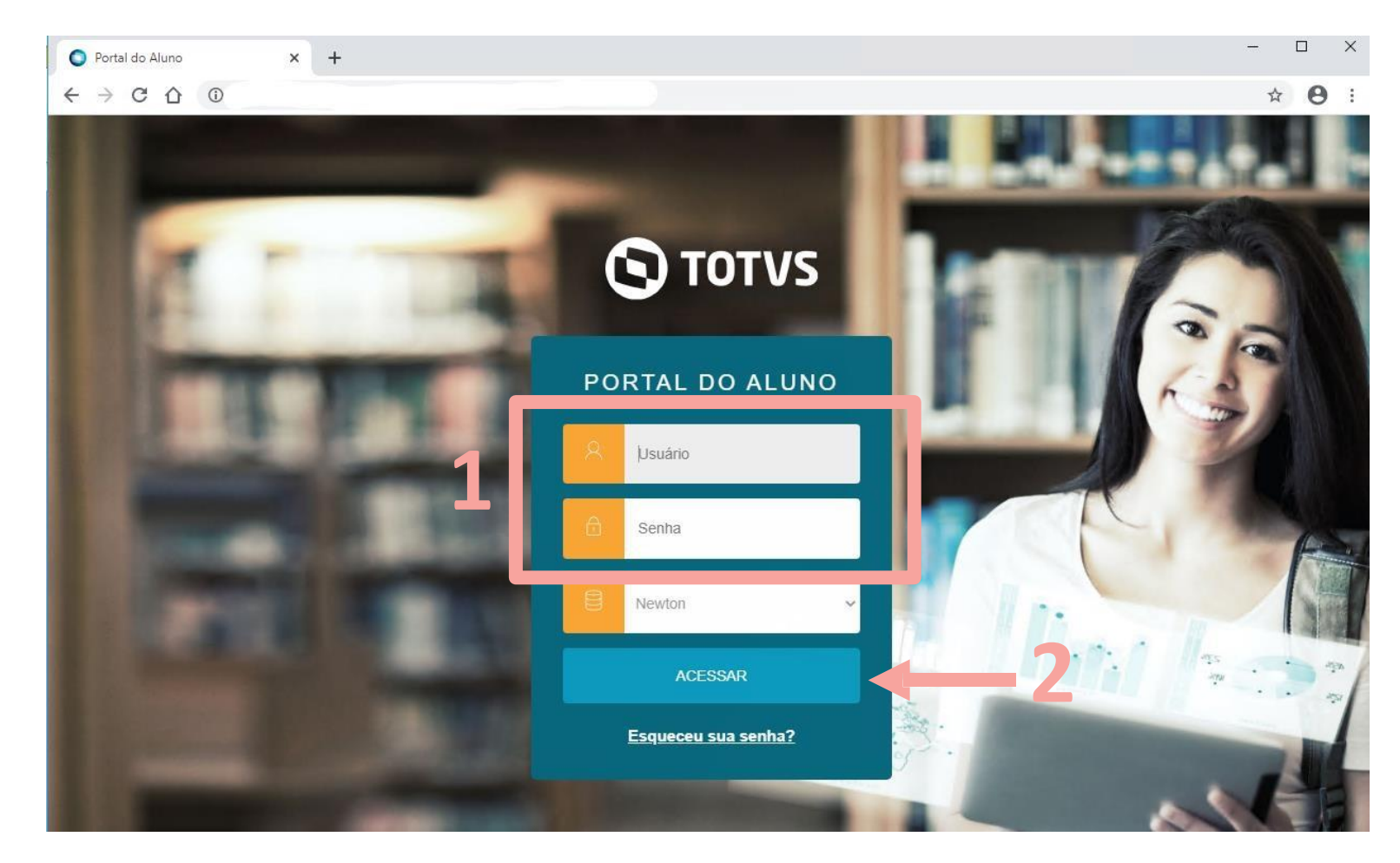

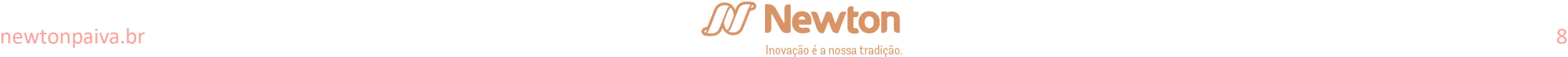

#### Verifique as informações de seu curso no topo da página (1), e altere caso necessário, clicando no nome do curso e selecionando a opção desejada (2).

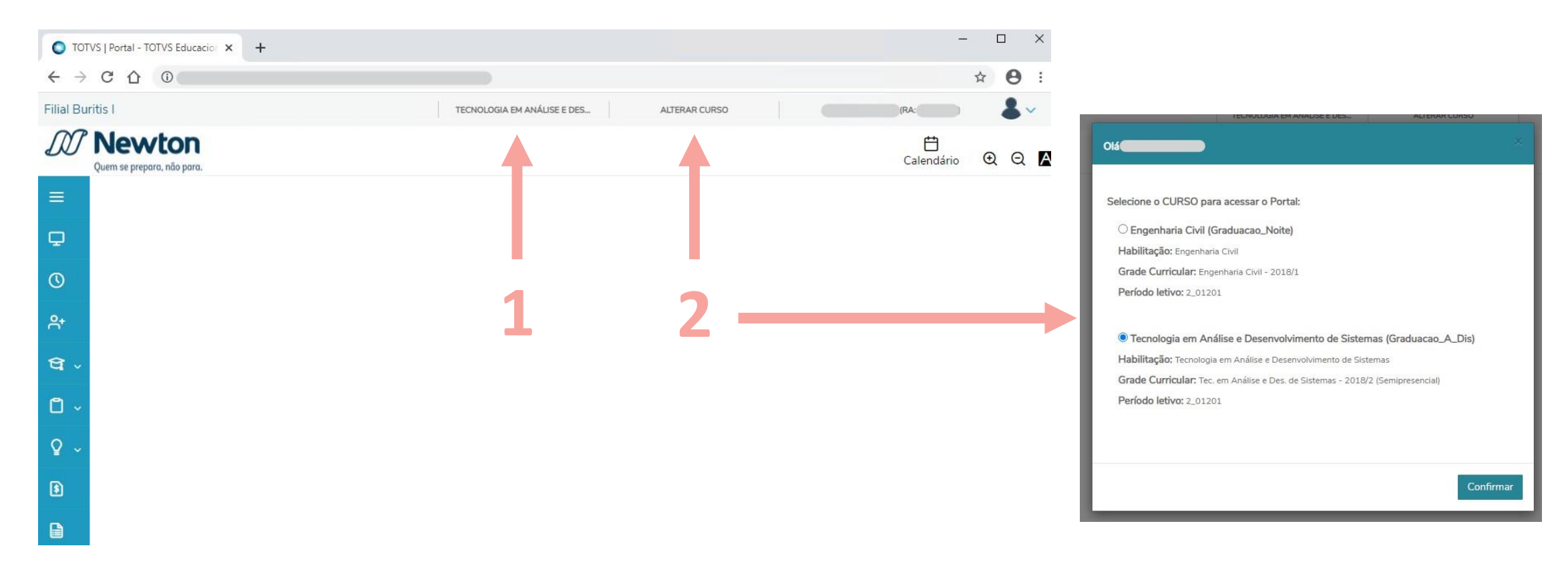

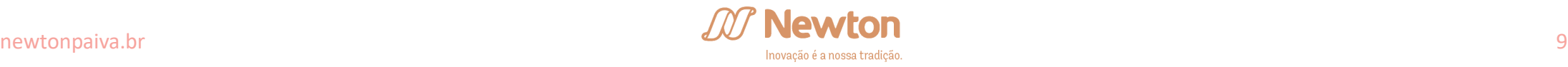

#### Clique em Matrícula online (1) no menu lateral esquerdo.

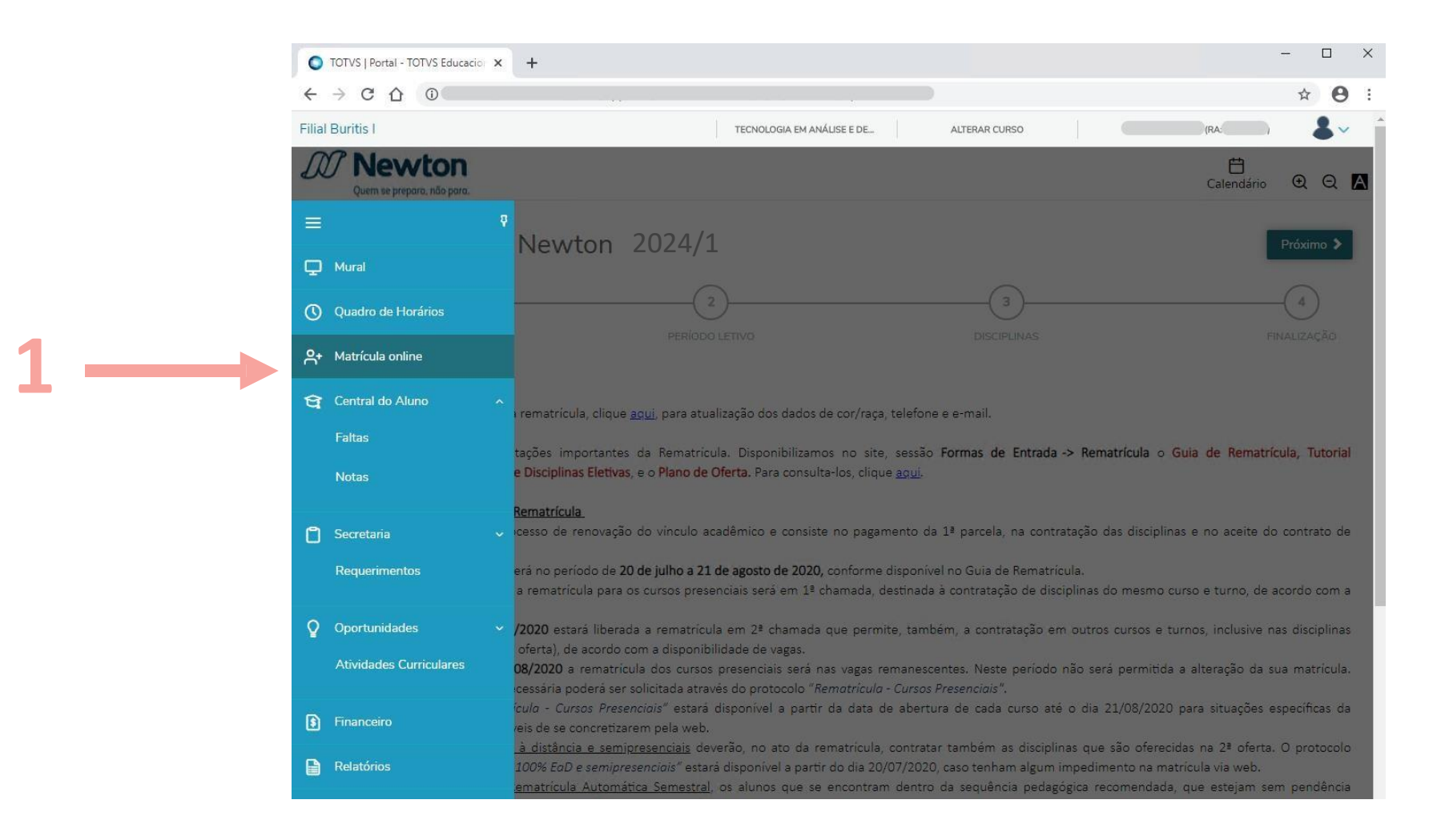

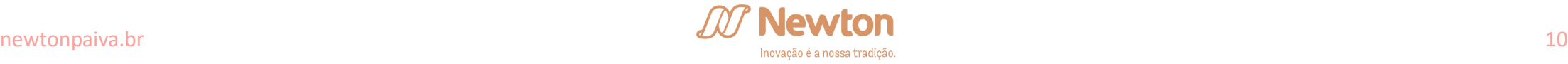

Caso haja algum impedimento para a sua rematrícula, o sistema exibirá uma tela com o *link* para a verificação das pendências ( 1).

Clicar no link te direcionará para o acesso explicado na página 4 deste tutorial, com destaque para a informação de **Impedimentos de Rematrícula**, na página 8.

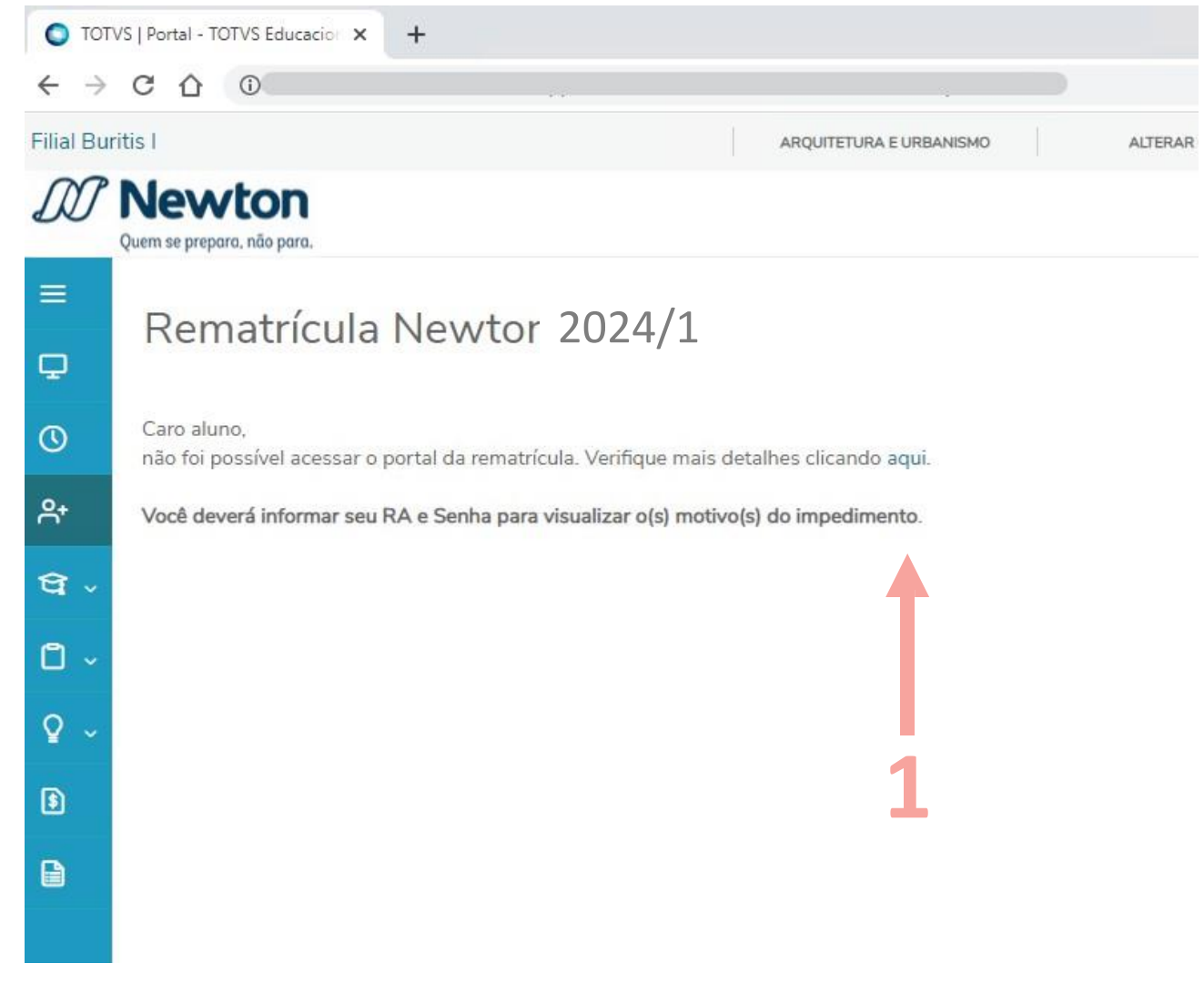

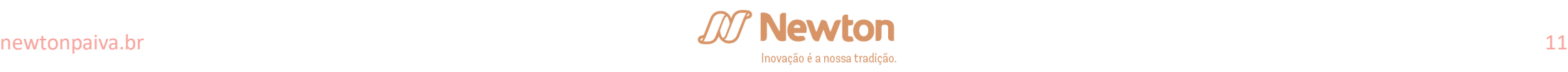

A primeira tela é a de **Apresentação** , e inclui *links*  para atualização de seus dados ( 1 ) e para o material de rematrícula ( 2).

Leia atentamente as normas e orientações iniciais de rematrícula e um breve passo a passo sobre como realizar sua rematrícula.

Para prosseguir, clique no . botão Próximo  $\blacktriangleright$ 

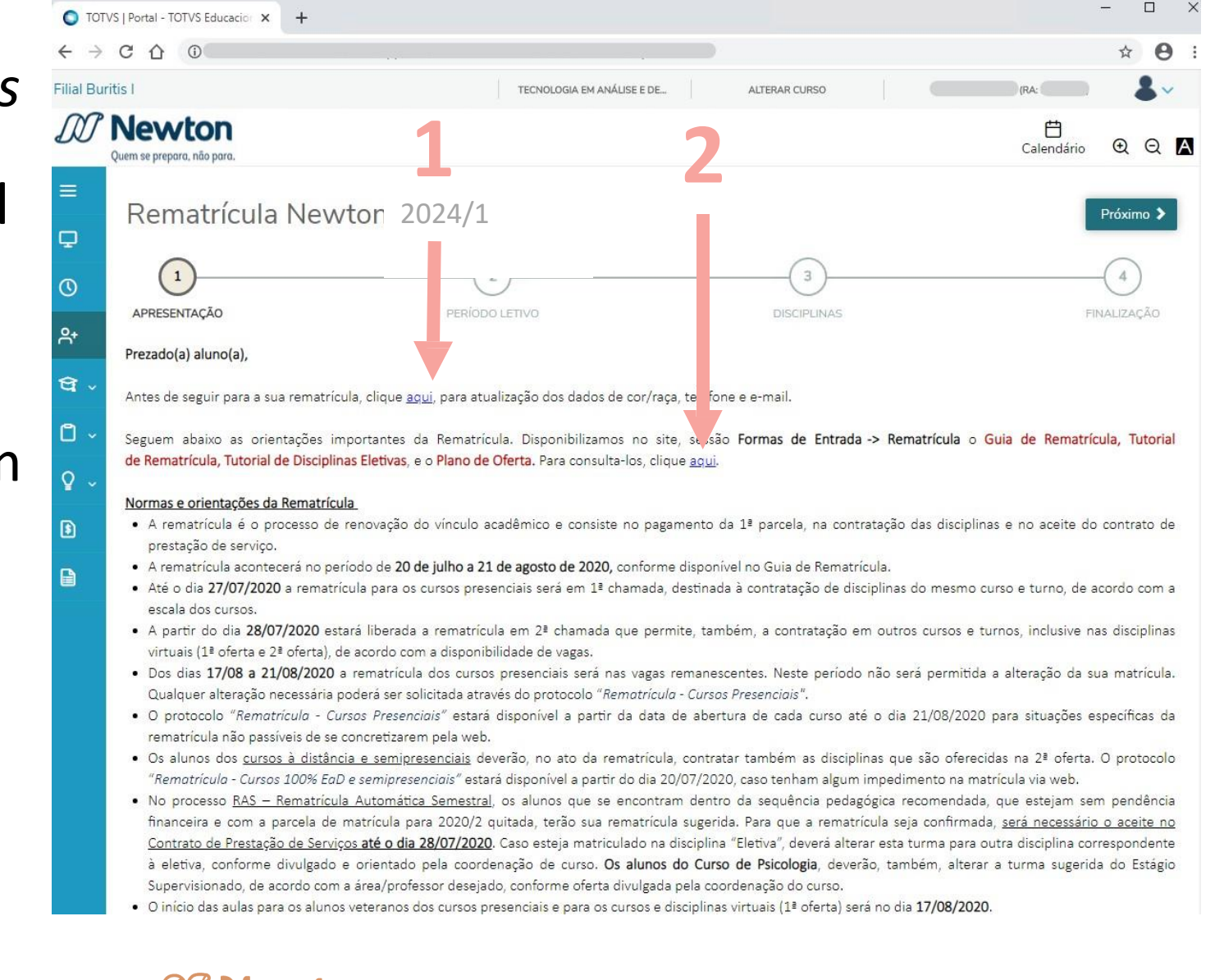

A segunda tela é a do **Período Letivo**, onde você deve confirmar o período para rematrícula, conforme orientações da próxima página.

Para prosseguir, clique no botão **Próximo >**.

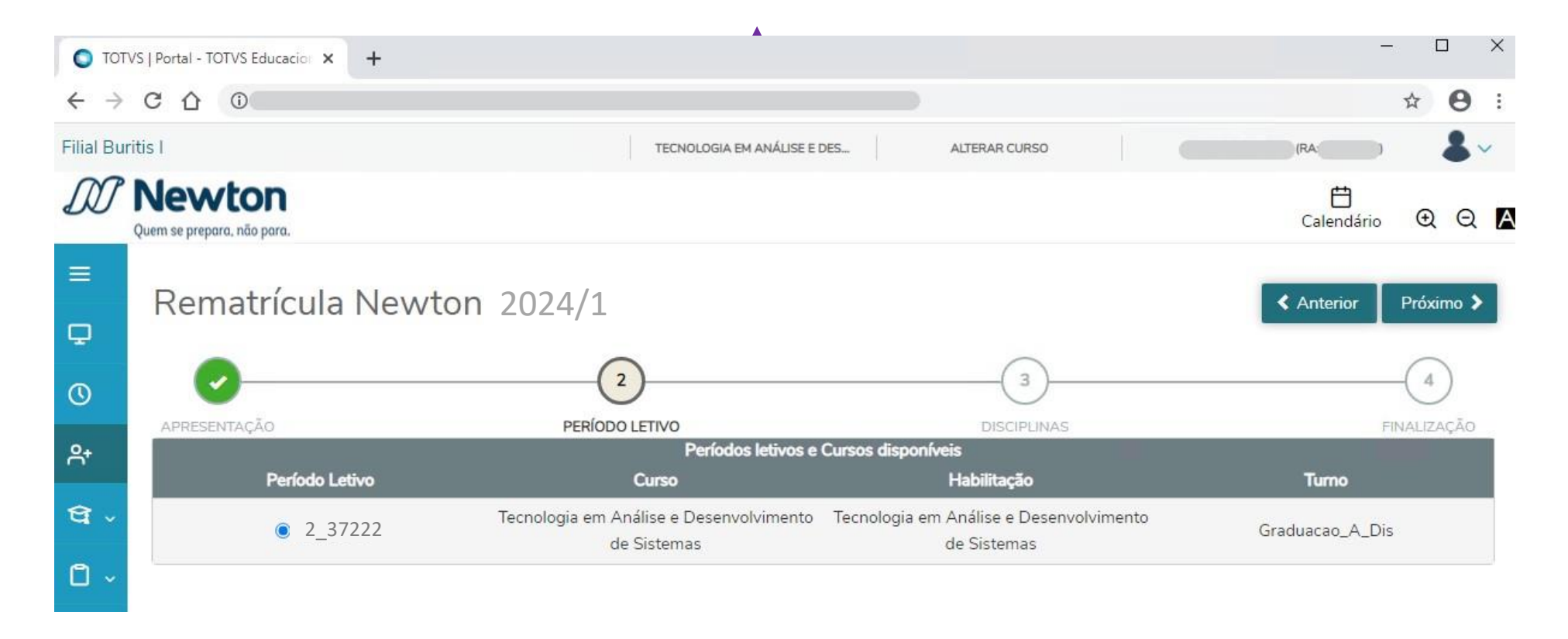

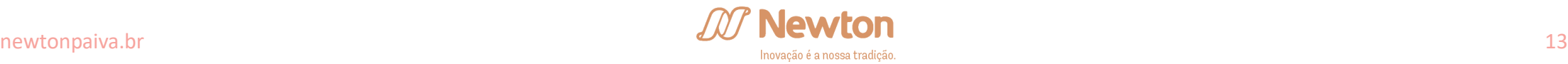

A terceira tela é a de **Disciplinas**, onde você deverá selecionar as turmas e disciplinas desejadas entre as disponíveis no campo Sugestão de disciplina (1).

Expanda cada período clicando na seta ao lado de seu nome para ver as disciplinas em oferta referentes àquele período.

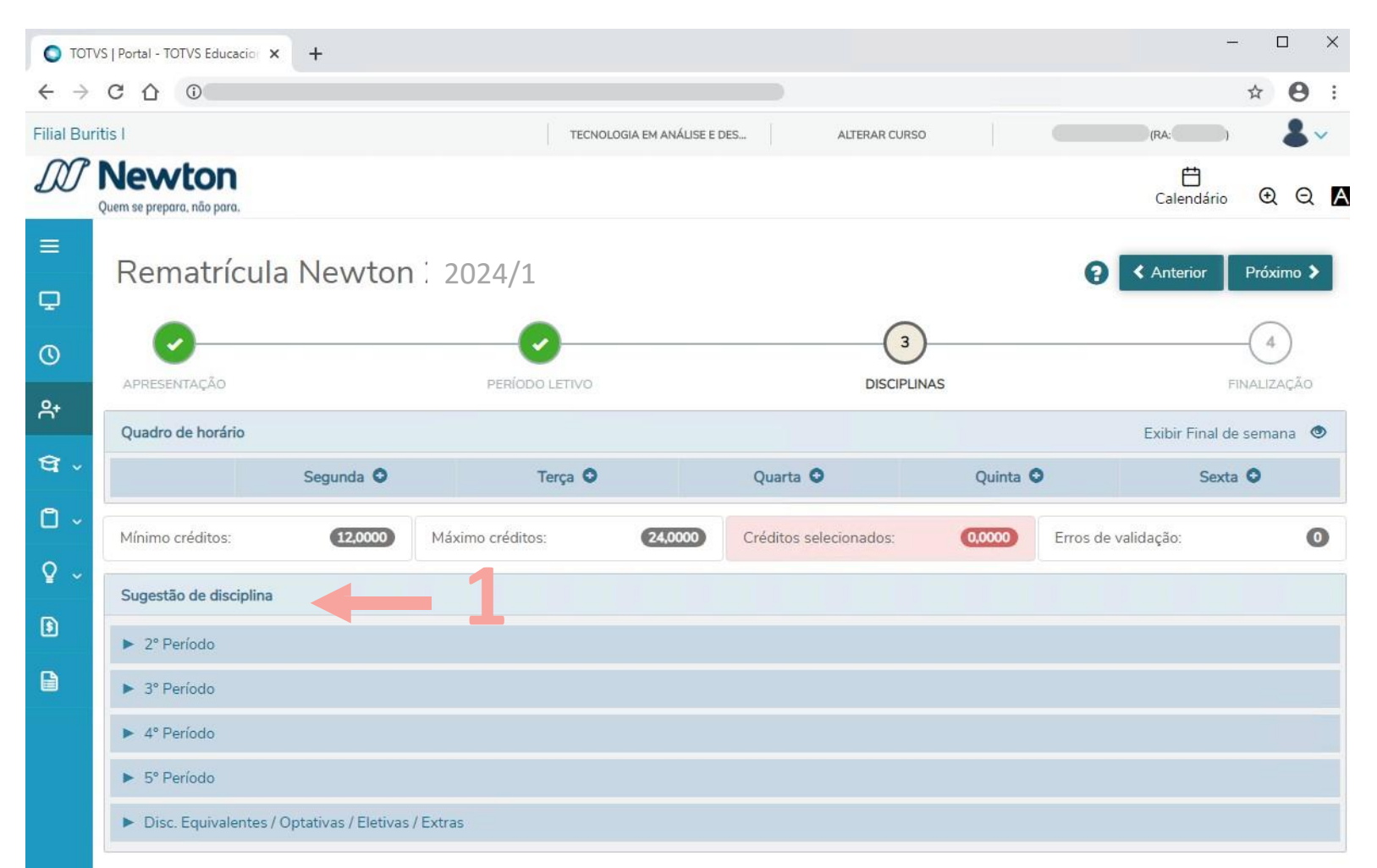

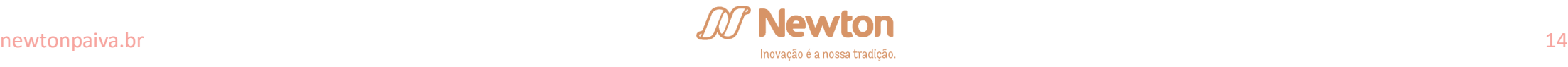

A barra abaixo do quadro de horário exibe as informações de créditos das disciplinas e o total de erros de validação da sua rematrícula.

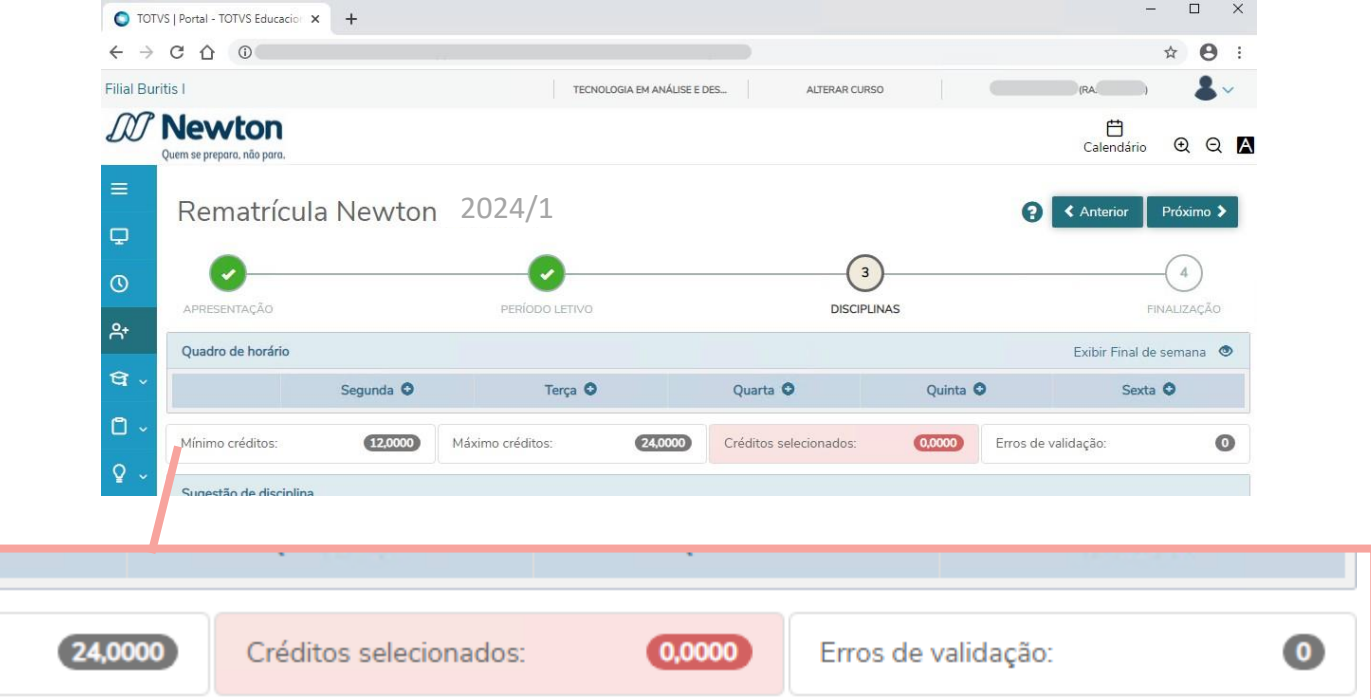

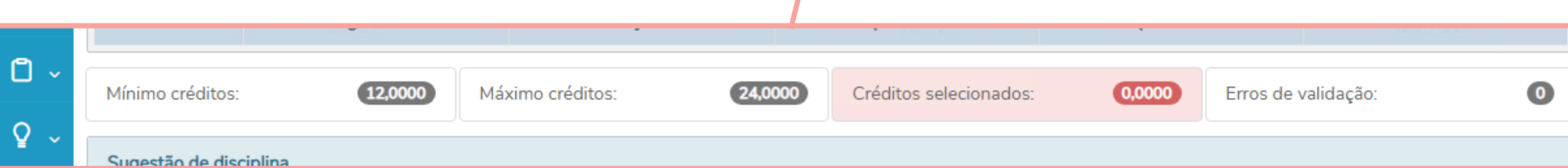

A primeira coluna exibe o mínimo de créditos de disciplinas que deverão ser selecionados para concluir sua rematrícula

A segunda coluna exibe o máximo de créditos de disciplinas que poderão ser selecionados para concluir sua rematrícula

A terceira coluna exibe a quantidade de créditos de disciplinas selecionados

A quarta coluna exibe a quantidade de erros de validação encontrados. Ela é atualizada sempre que ainda existam erros quando você clica em

Próximo >

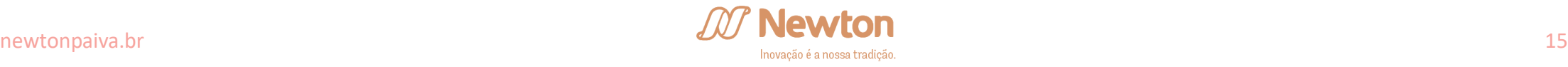

#### Ao clicar em uma disciplina, suas informações são exibidas à direita.

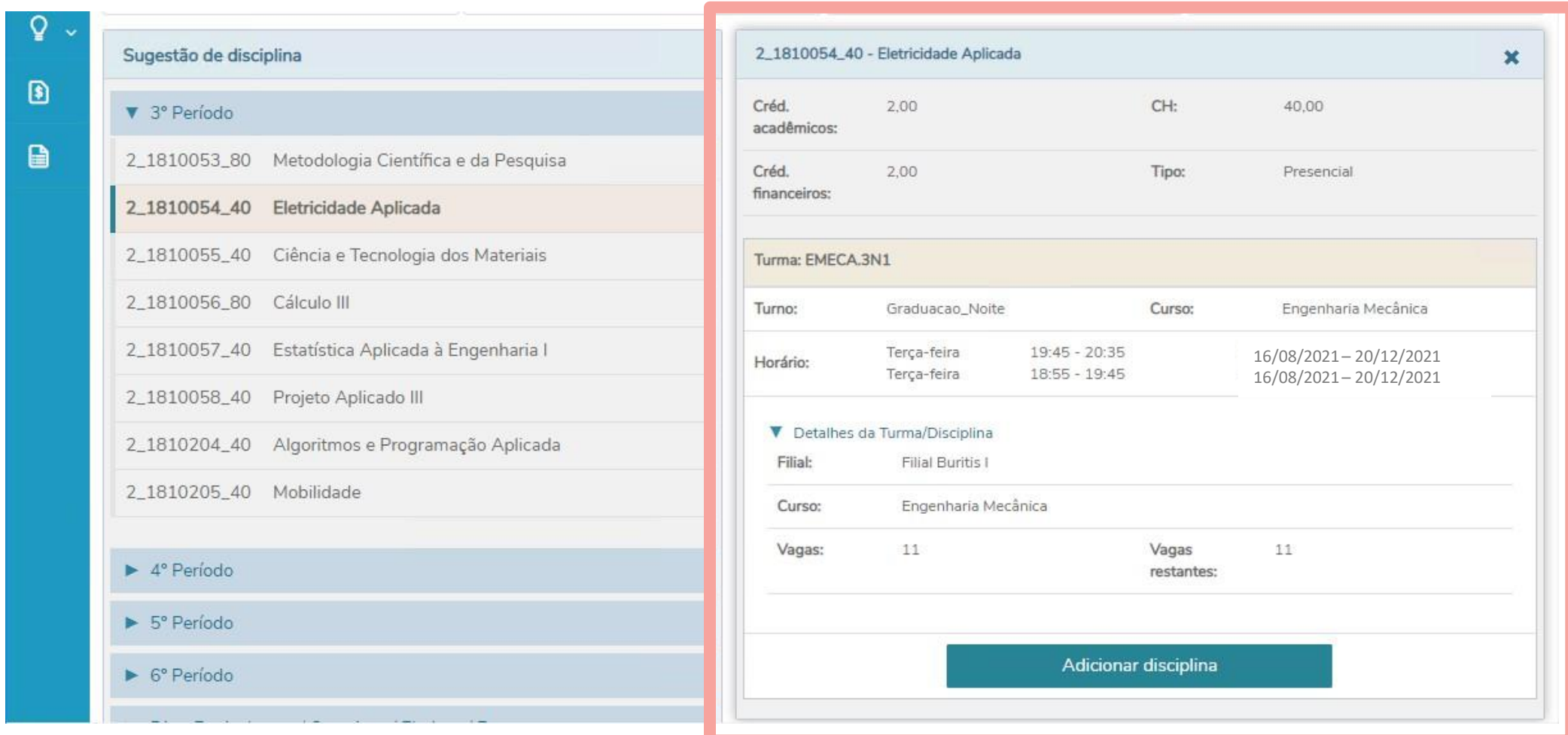

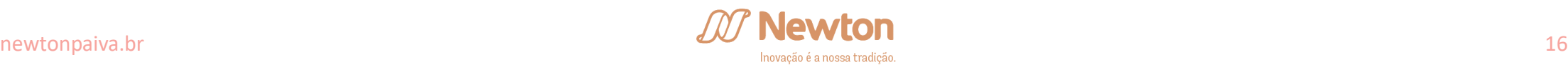

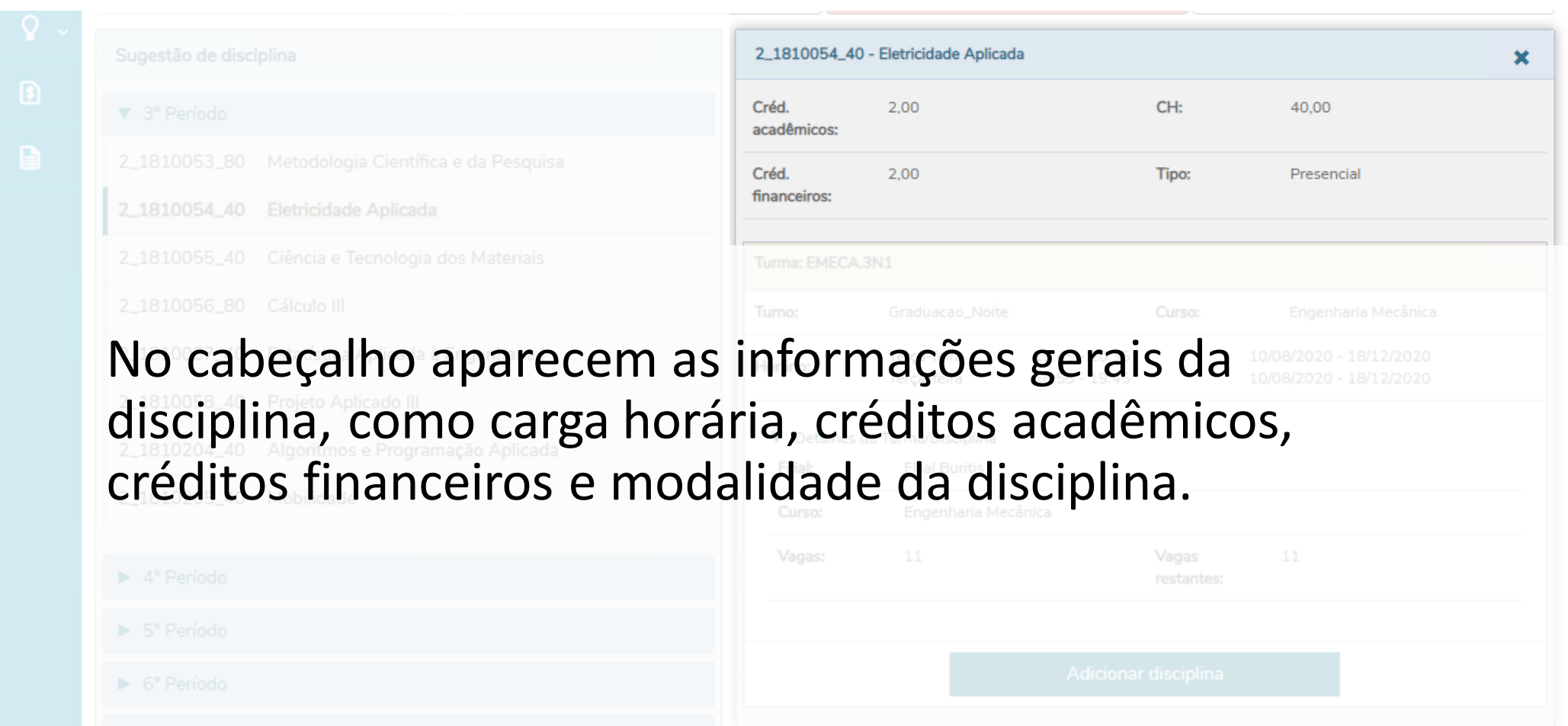

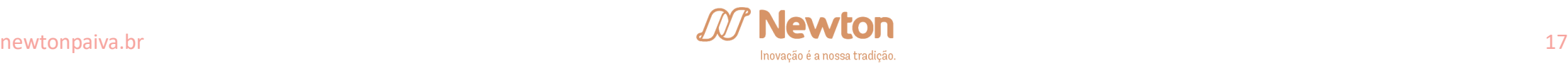

Listadas abaixo do cabeçalho estão todas as turmas disponíveis da disciplina selecionada, com informações de turno, curso e horário (para as disciplinas presenciais).

Ao expandir os detalhes da turma também é possível ver campus e informações sobre as vagas disponíveis e restantes.

Clique no botão Adicionar disciplina (1) da turma

# desejada para matrícula.

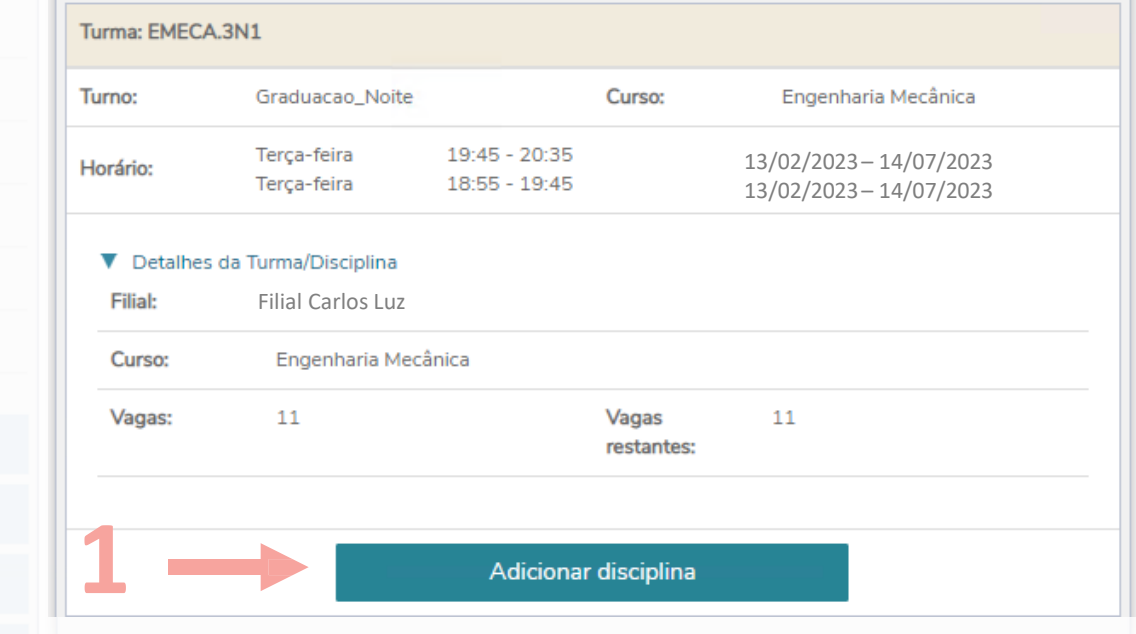

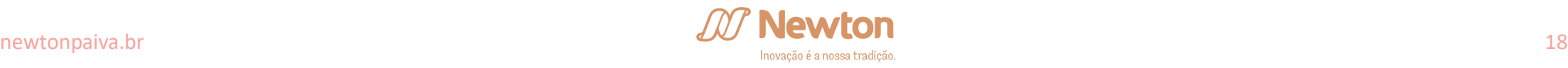

As disciplinas adicionadas serão listadas em uma nova sessão na lateral esquerda, chamada Disciplinas para matrícula ( 1).

Para excluir uma disciplina adicionada, é só clicar no ícone da lata de lixo ( 2 ) na lista ou no quadro de horários, no caso das disciplinas presenciais.

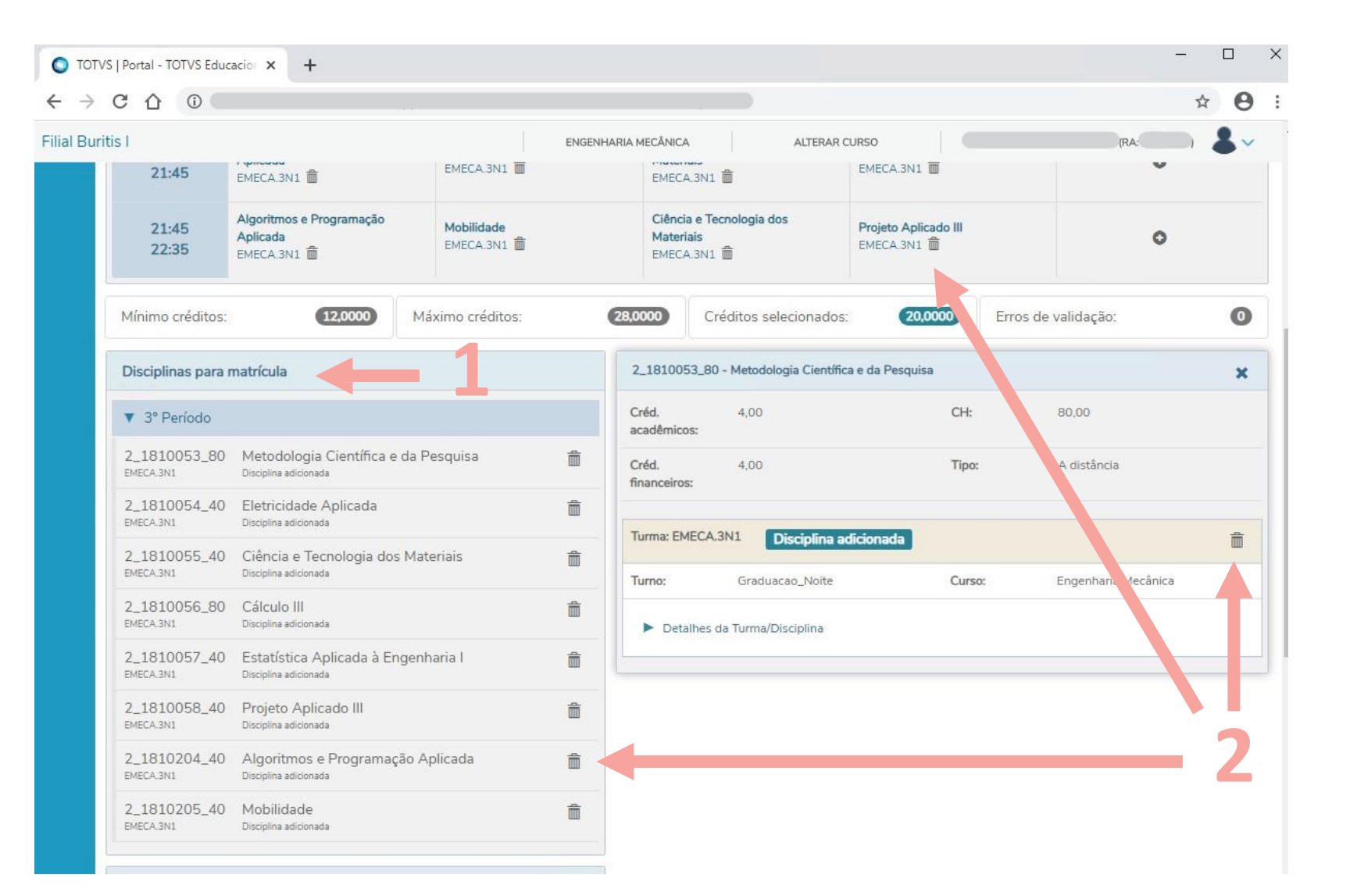

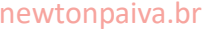

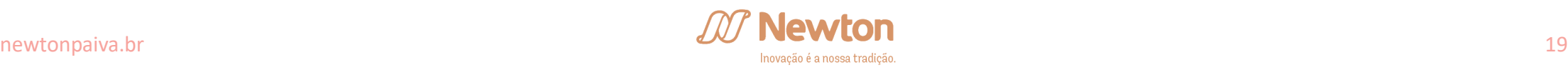

As disciplinas presenciais adicionadas serão exibidas também no quadro de horário.

Caso você queira preencher algum dia ou horário com uma disciplina, é só clicar no ícone  $\bigoplus$  no dia (1) ou horário ( 2 ) e serão exibidas as disciplinas e turmas em oferta para a opção selecionada.

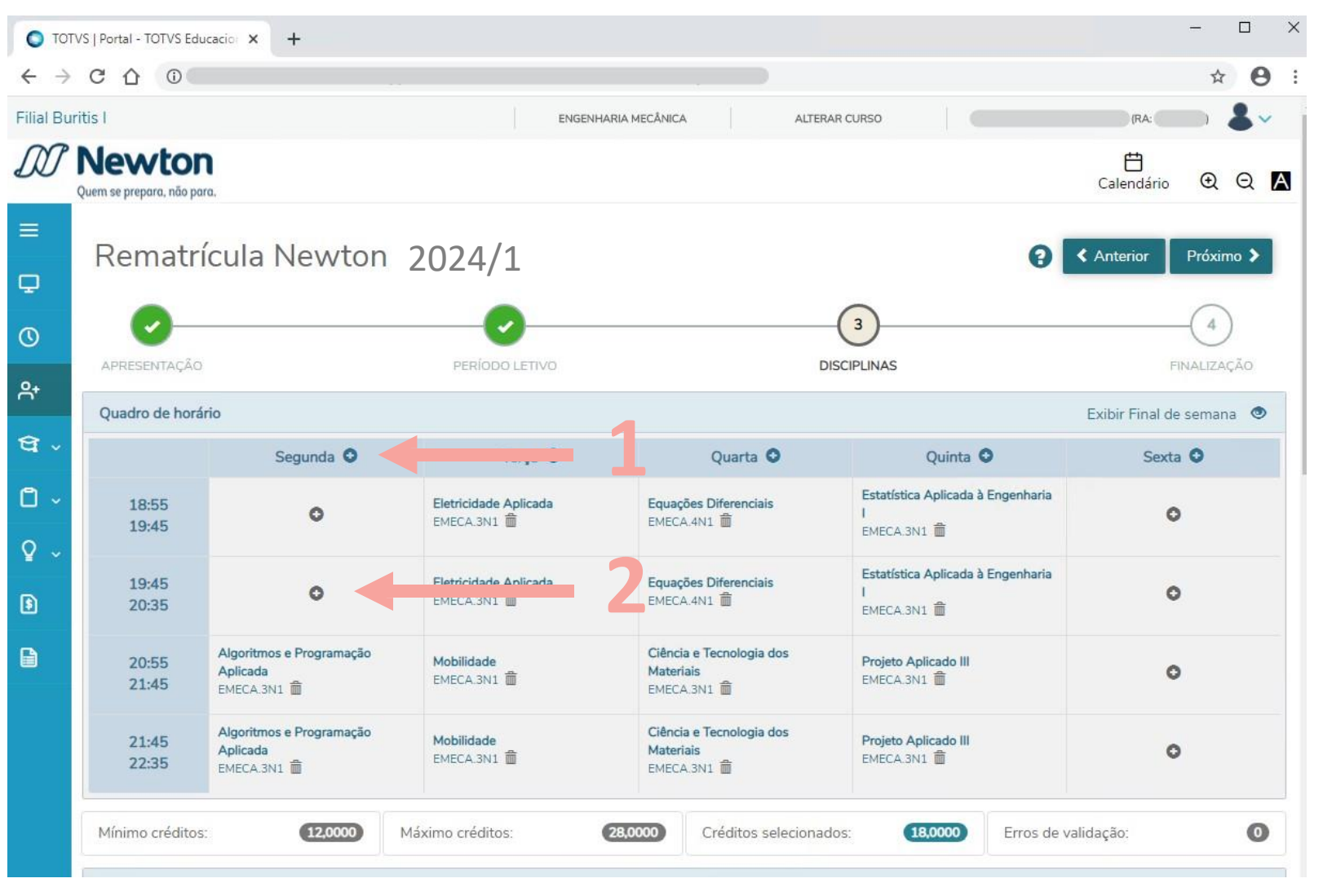

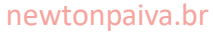

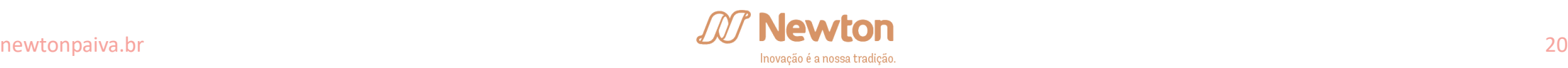

Caso haja conflito entre horários de disciplinas presenciais adicionadas, será exibido um erro de validação no Painel de validações (1) e os horários<sup>e</sup> destacados no quadro de horário ( 2).

Para prosseguir com sua rematrícula, você deverá manter apenas uma das disciplinas apresentando choque de horário .

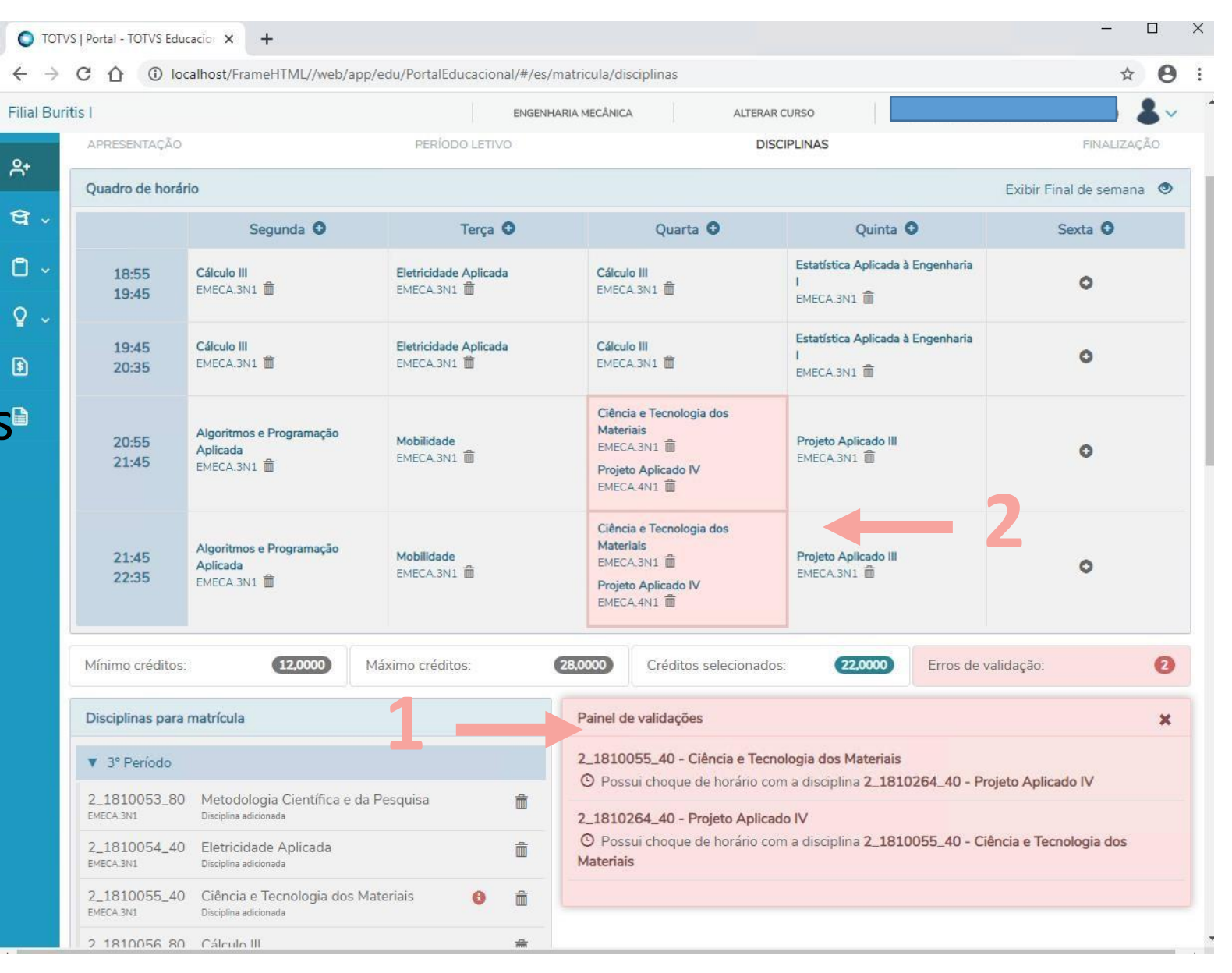

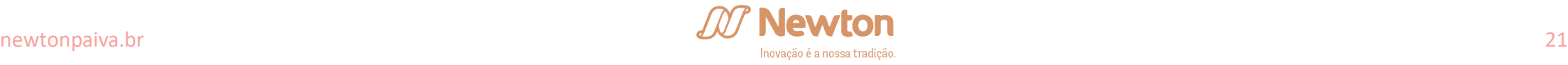

Caso alguma das disciplinas adicionadas exija aprovação em outra ainda não obtida, será exibido um erro de validação no Painel de validações ( 1 ) após você clicar em Próximo >

Para prosseguir com sua rematrícula, você deverá excluir a disciplina cujo pré -requisito ainda não foi cumprido.

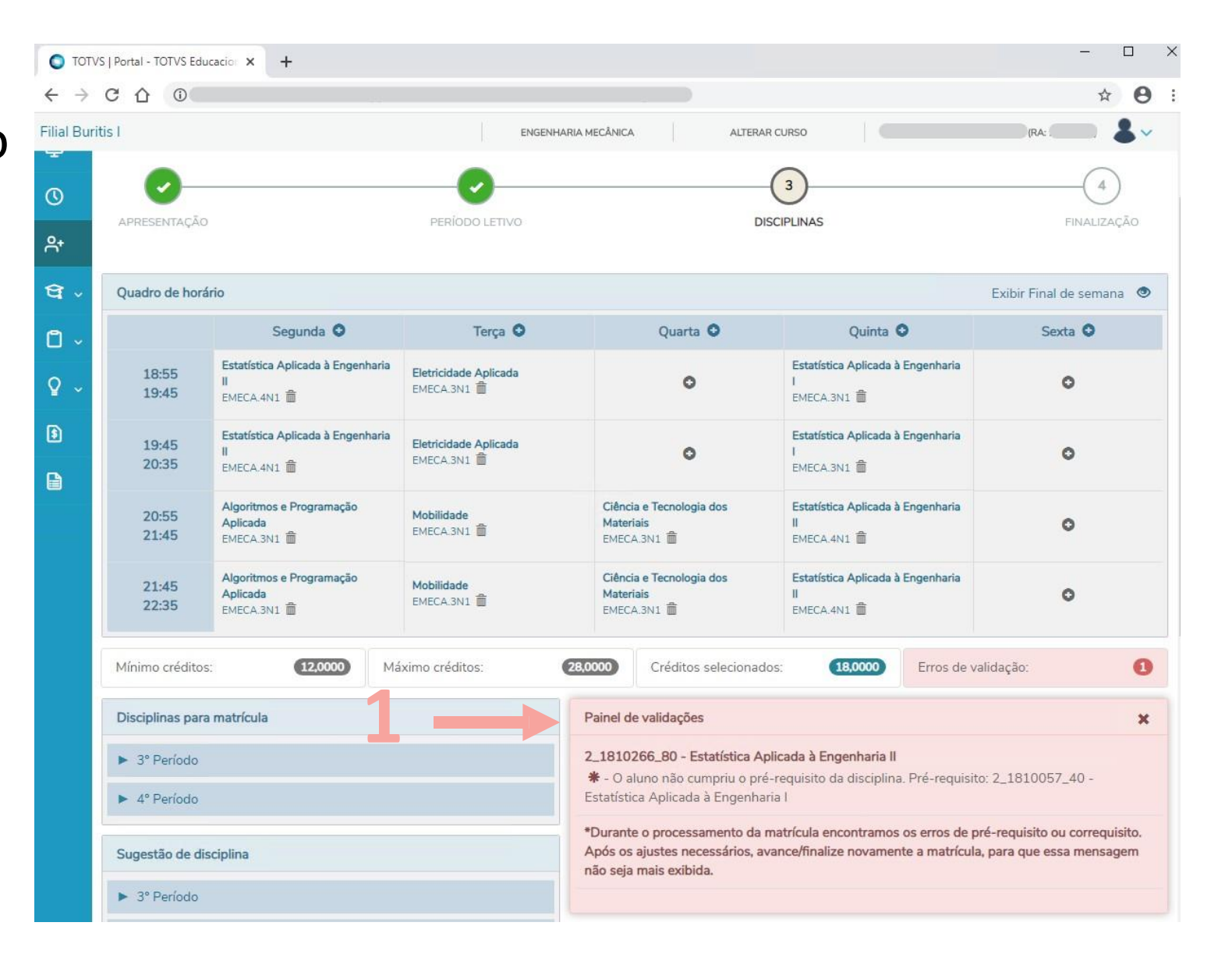

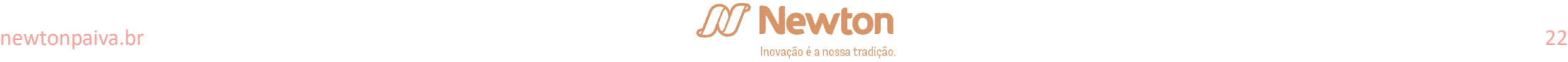

# Selecionadas todas as disciplinas e solucionados possíveis erros de validação, clique

TOTVS | Portal - TOTVS Educacion x +

em Próximo > .

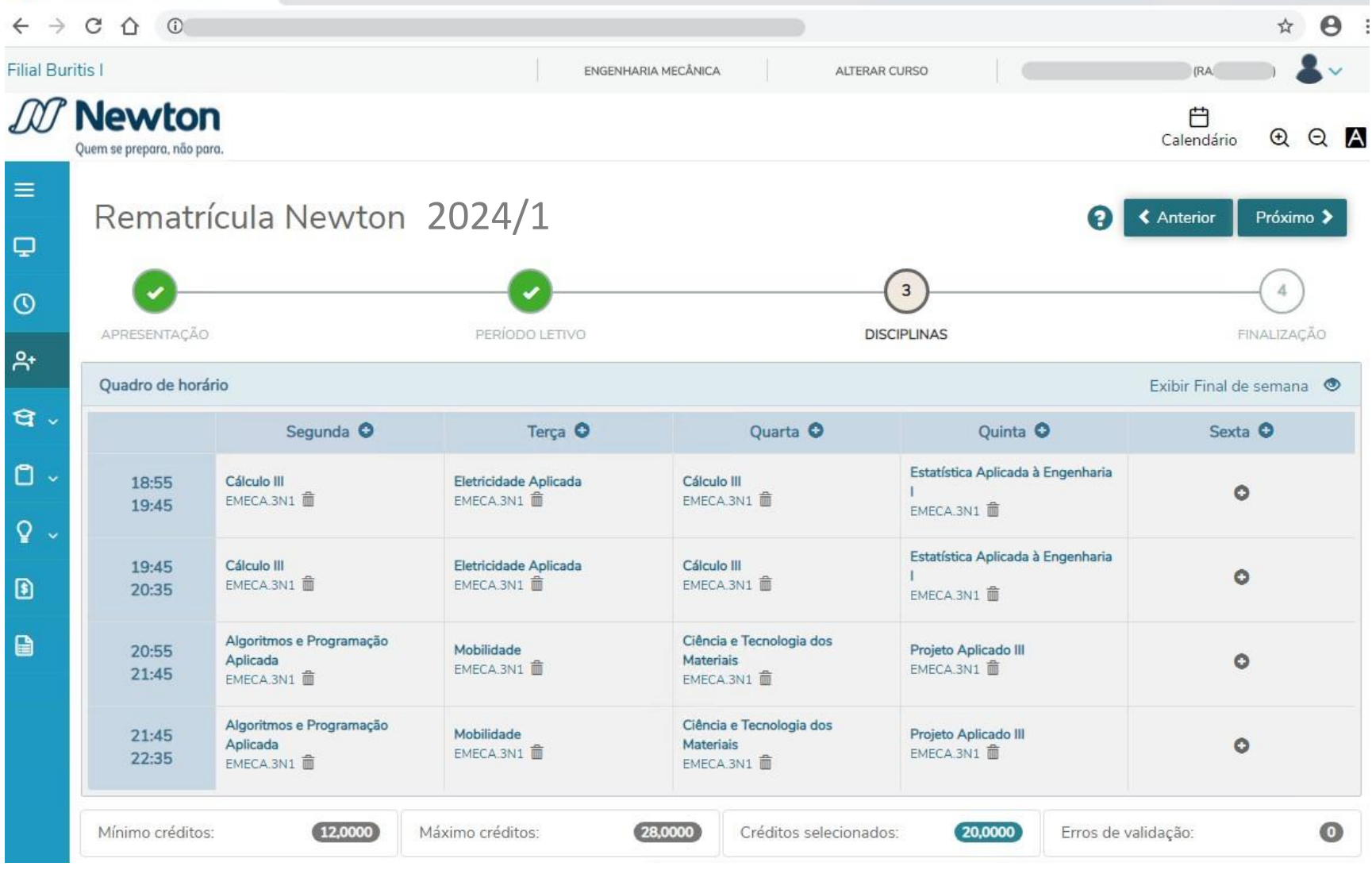

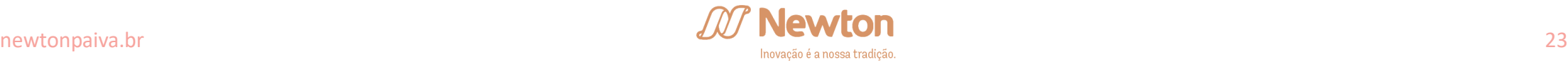

 $\Box$ 

 $-$ 

Será exibido seu contrato para 2024/1.

Leia com atenção e marque a caixa Li e aceito os termos do contrato (1) para prosseguir, clicando em seguida no botão Finalizar matrícula (2).

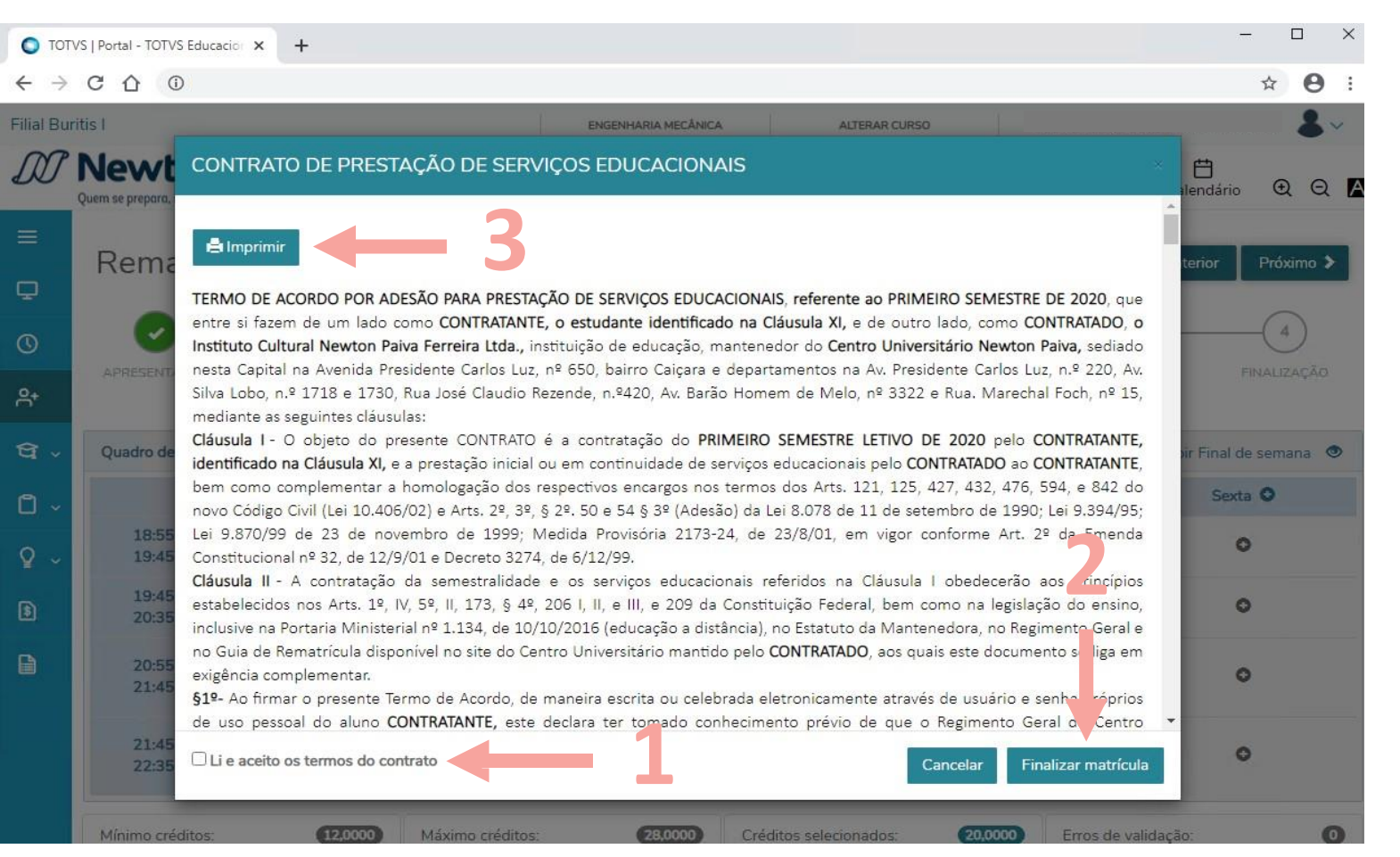

Se julgar necessário, clique no botão Imprimir (3) de modo a obter uma cópia física ou digital do contrato.

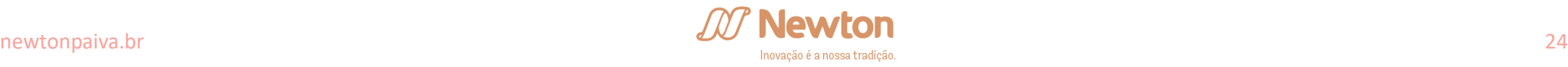

A última tela é a de **Finalização**, onde será exibida uma mensagem de confirmação da sua rematrícula para 2024/1 e links para download (1) do seu comprovante de matrícula e do seu contrato.

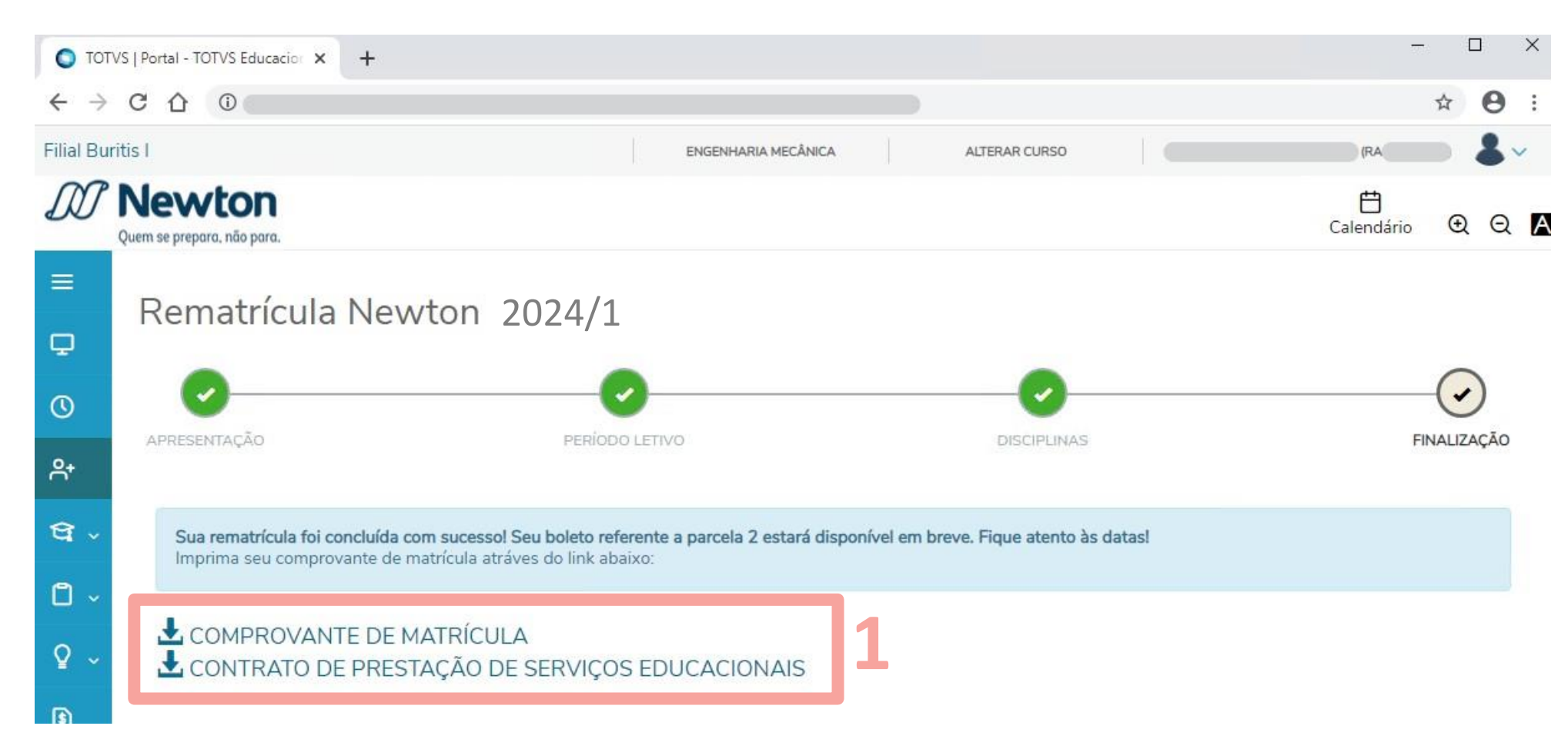

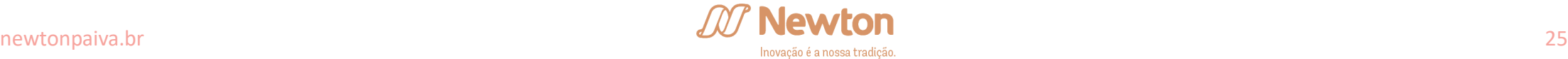

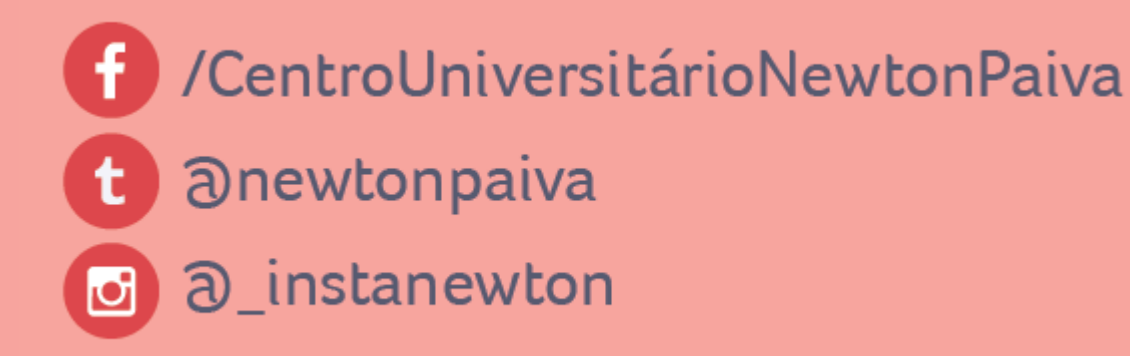

# newtonpaiva.br

**Belo Horizonte e** região metropolitana: 4042.9488 **Outras Localidades:** 0800.942.9800

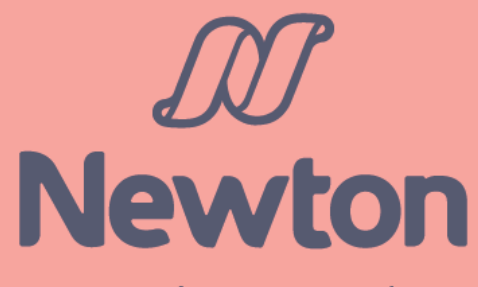

Inovação é a nossa tradição.